【ブラウザ版】 そうなのは インディング インタイン インタイン インタイル こうしょう

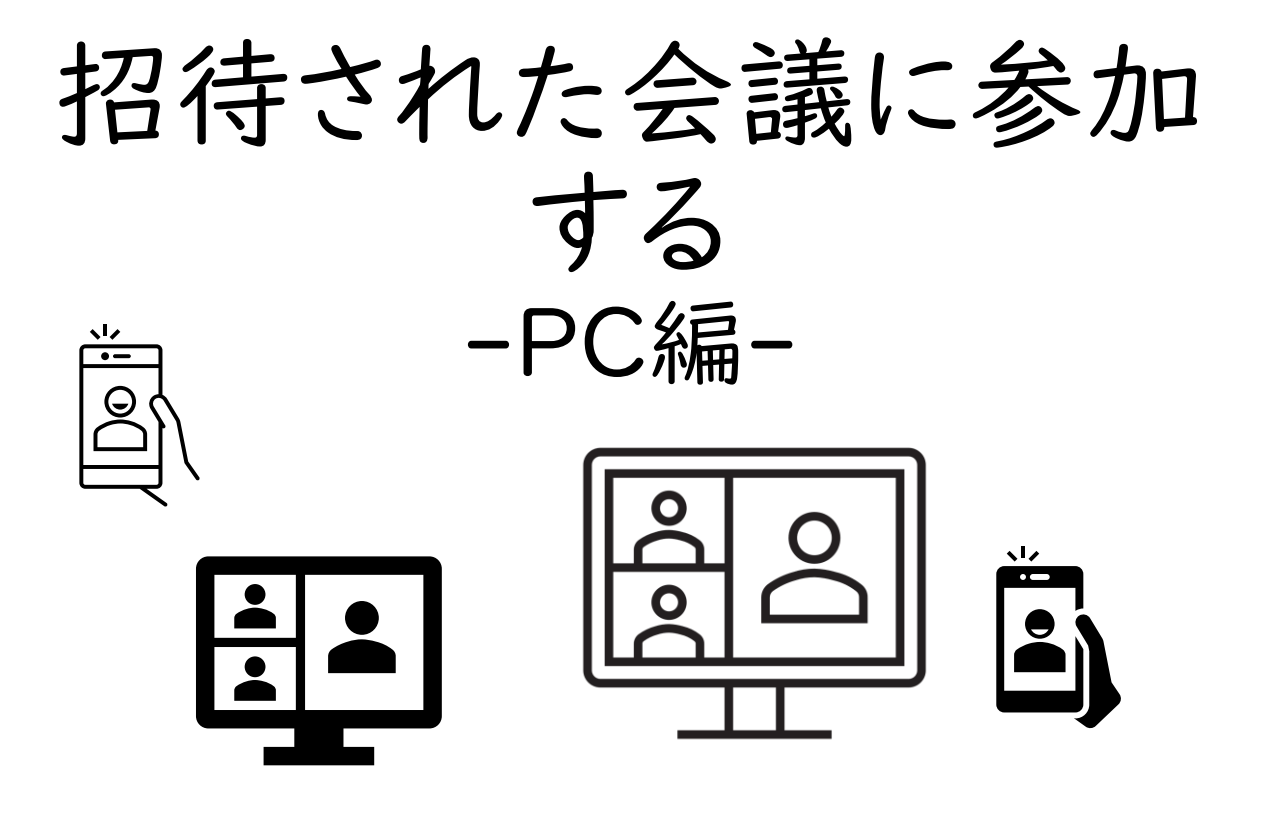

学校から届いたメールのリンクからオンライン会議に 参加する手順です。

パソコンで参加する手順をご説明します。

カメラとマイクのON/OFFについては、別途ご案内し ます。

招待メールのリンクから参加する

① 招待メールのリンクをクリック。

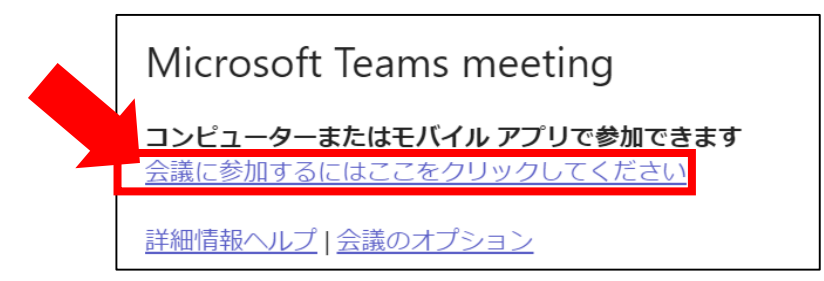

## ② 「キャンセル」をクリックし、「このブラウザーで続ける」をクリック。

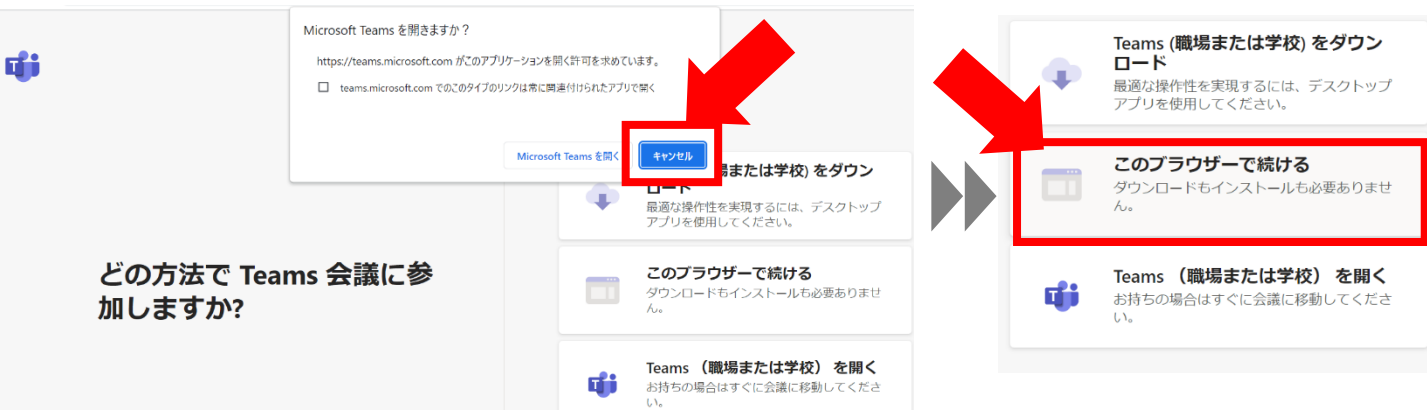

③ 「オーディオまたはビデオなしで続行」をクリックし、イニシャルを入力して 「今すぐ参加」をクリック のオーディオおよびビデオ設定を選択

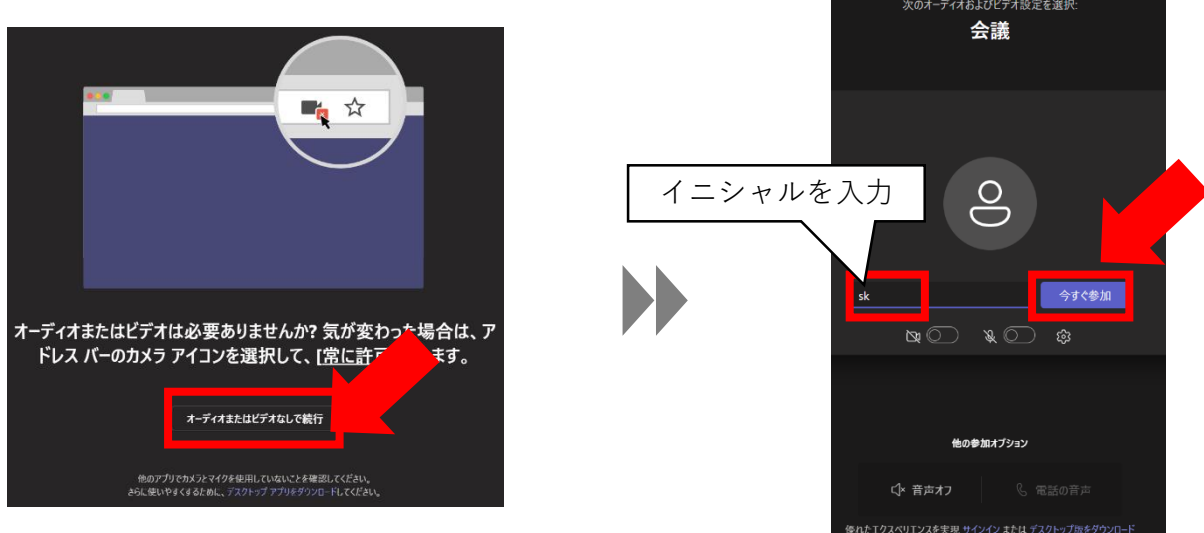

※カメラとマイクは、あとでONにできます。

マイクカメラのON/OFF切り替え

④学校からの指示に沿って、マイクカメラをON/OFFに切り替え。

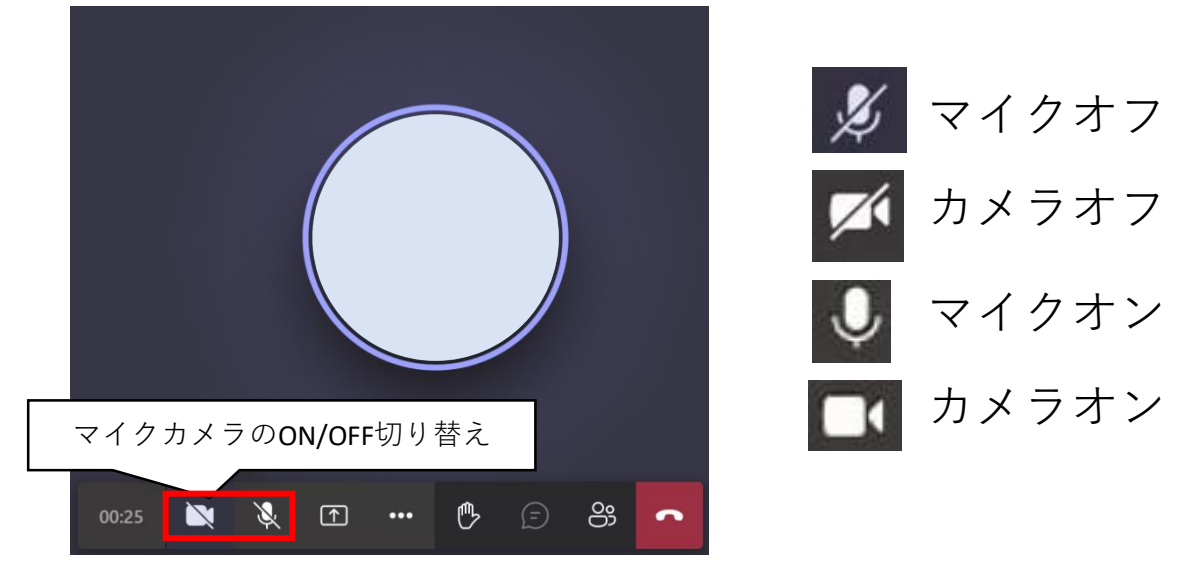

会議を退出して終了する

⑤ 受話器のアイコンをクリックして退出し、画面右上の赤い「×」をクリックして終了

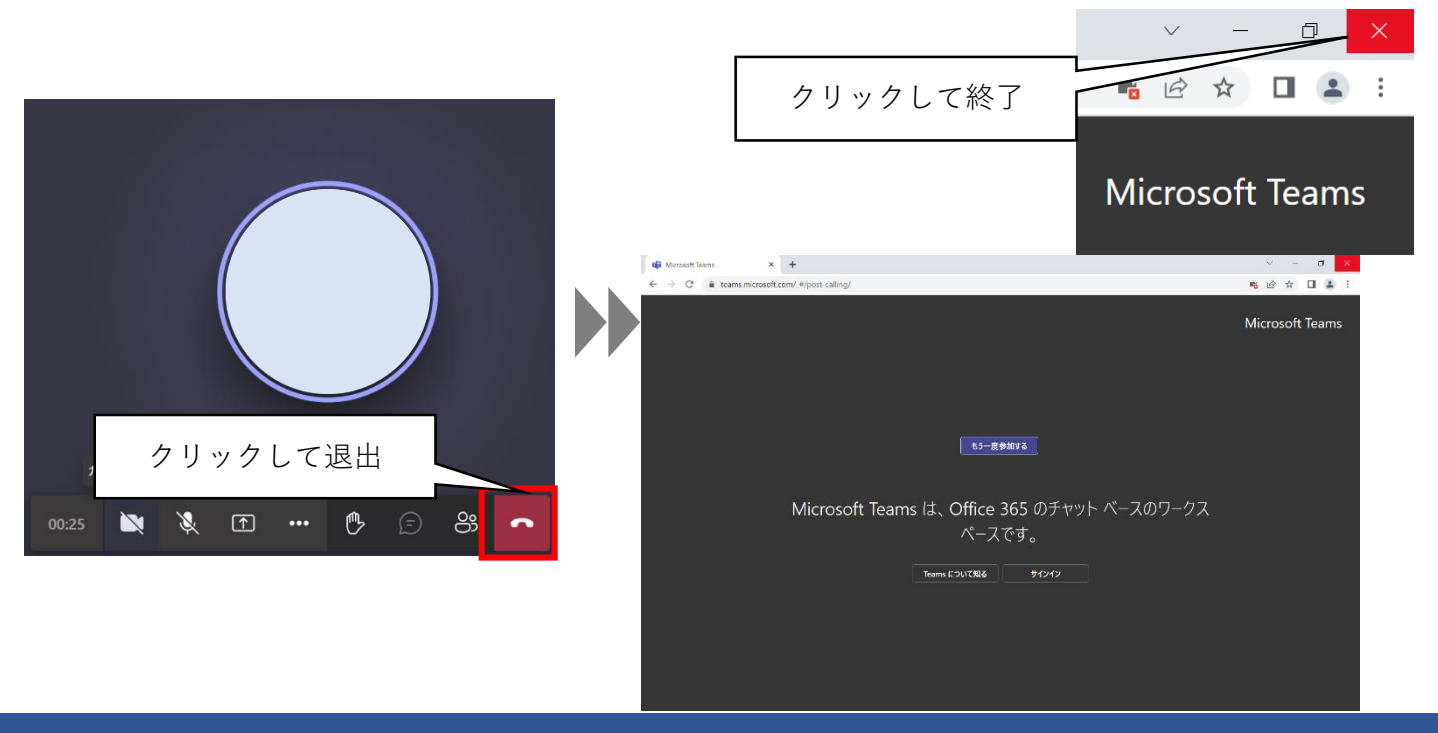